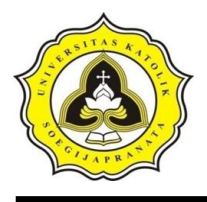

# **BAB 3 METODE PENELITIAN**

#### $3.1$ **Lokasi Penelitian**

Lokasi yang menjadi studi kasus pada penelitian ini adalah Sungai Kupang di Kota Pekalongan Provinsi Jawa Tengah. DAS Kupang melintasi 3 Kabupaten dan 1 kota yaitu mulai dari yang terluas adalah Kabupaten Pekalongan sebesar 10.542,88 ha, Kabupaten Batang 5.770,17 ha, Kota Pekalongan 1.694,36 ha, dan yang terkecil adalah Kabupaten Banjarnegara sebesar 4,38 ha (Purnama dkk., 2012).

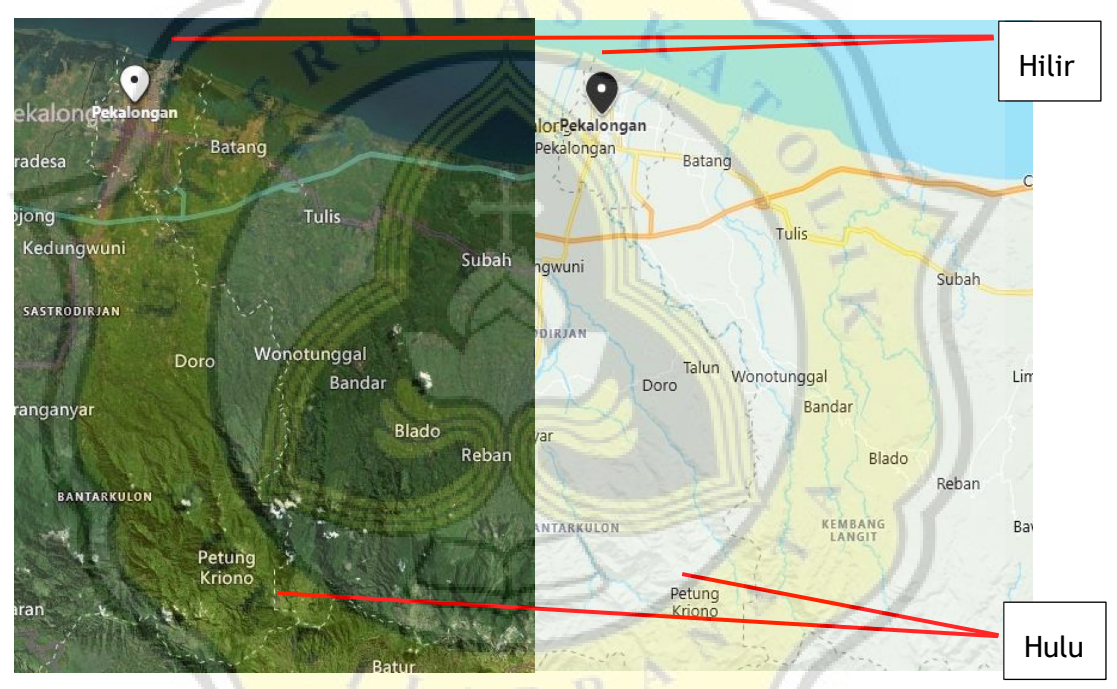

Gambar 3.1 Peta Lokasi Sungai Kupang (Sumber: *Google Map*, 2020, [https://www.google.com/maps/place/Sungai+Pekalongan/@-](https://www.google.com/maps/place/Sungai+Pekalongan/@-6.9000715,109.6427608,13z/data=!4m5!3m4!1s0x2e70242fc397e2db:0xf0f70a8148b1a4af!8m2!3d-6.9000715!4d109.6777797) [6.9000715,109.6427608,13z/data=!4m5!3m4!1s0x2e70242fc397e2](https://www.google.com/maps/place/Sungai+Pekalongan/@-6.9000715,109.6427608,13z/data=!4m5!3m4!1s0x2e70242fc397e2db:0xf0f70a8148b1a4af!8m2!3d-6.9000715!4d109.6777797) [db:0xf0f70a8148b1a4af!8m2!3d-6.9000715!4d109.6777797](https://www.google.com/maps/place/Sungai+Pekalongan/@-6.9000715,109.6427608,13z/data=!4m5!3m4!1s0x2e70242fc397e2db:0xf0f70a8148b1a4af!8m2!3d-6.9000715!4d109.6777797) )

#### $3.2$ **Tahapan Penelitian**

Penelitian harus dilaksanakan secara sistematis, untuk itu proses penelitian akan dilakukan secara bertahap dan tertata. Tahapan penelitian ini dimulai dengan studi literatur dari berbagai sumber seperti media *online* maupun perpustakan. Kemudian melakukan pengumpulan data untuk penentuan batas dan sub DAS, perhitungan koefisien Thiessen, perhitungan curah hujan rancangan, dan distribusi hujan jam-

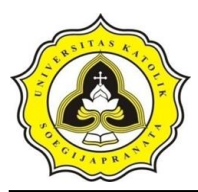

jaman. Setelah itu, dari data – data tersebut diolah menggunakan *software* HEC-HMS. Setelah mendapatkan data yang diolah dari *software* HEC-HMS, maka dilakukan kalibrasi dan yang terakhir melakukan pemodelan HEC-RAS untuk mendapatkan kapasitas alur sungai.

# **Studi literatur**

Setiap penelitian memerlukan berbagai referensi sebagai rujukan untuk menunjang penelitian. Referensi yang digunakan penulis berasal dari berbagai tempat seperti perpustakaan Universitas Katolik Soegijapranata, jurnal, serta media *online.* Dari studi literatur penulis dapat memanfaatkan berbagai informasi dan pemikiran – pemikiran yang relevan dengan penelitian sejenis atau penelitian yang telah dilakukan sebelumnya.

### **Pengumpulan data**

Penelitian ini menggunakan berbagai data sekunder untuk menunjang penelitian antara lain:

- 1. Data curah hujan harian yang diambil dari 3 stasiun yaitu: Stasiun Kutosari, Stasiun Pekalongan, dan Stasiun Pesantren Kletak. Data yang diperoleh dari Dinas Pekerjaan Umum Sumber Daya Air dan Penataan Ruang Provinsi Jawa Tengah. Data tersebut merupakan data curah hujan harian dengan format *excel* dari tahun 2001 – 2016 untuk menganalisis debit banjir rencana di lokasi penelitian yaitu Sungai Kupang.
- 2. Data peta topografi dari Peta RBI (Rupa Bumi Indonesia) yang menggambarkan peta DAS sebagai penentuan batas DAS dan sub DAS Kupang dengan skala 1 : 25.000. Data ini diperoleh dari website tanahair.indonesia.go.id.
- 3. Data penampang memanjang dan melintang (*long cross section*) yang diperoleh dari Dinas Pekerjaan Umum Sumber Daya Air dan Penataan Ruang Provinsi Jawa Tengah yang digunakan untuk pemodelan *software* HEC-RAS.

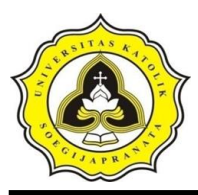

41

4. Kondisi batas hilir atau pasang surut air laut Pusat Jaring Kontrol Geodesi dan Geodinamika yang diperoleh dari *website* sipp.menpan.go.id untuk memperoleh informasi muka air pada lokasi penelitian.

### **Pengolahan data**

Pengolahan data dapat dilakukan setelah data terkumpul. Kemudian data tersebut diolah dan dianalisa berdasarkan rumus dan metode yang digunakan sesuai kebutuhan. Untuk menghitung nilai debit menggunakan *software* HEC-HMS selanjutnya menggunakan pemodelan *software* HEC-RAS untuk mengetahui kapasitas alur sungai.

### **Kesimpulan dan saran**

Pada tahap kesimpulan dan saran berisi hasil analisa data yang telah diolah sebagai jawaban untuk tujuan penelitian atau pokok dari studi. Hasil analisis data tersebut diberikan kesimpulan mengenai evaluasi kapasitas alur sungai dan saran dalam mengendalikan banjir serta pengembangan studi selanjutnya.

#### $3.3$ **Diagram Alir Secara Umum**

Dalam **proses penelitian** yang terencana dan tertata perlu menggunakan diagram alir untuk mempermudah proses pelaksanaan penelitian. Diagram alir secara umum menggambarkan seluruh proses penelitian yang akan dilakukan mulai dari awal sampai selesai penelitian. Diagram alir secara umum ditunjukkan pada Gambar 3.2.

### **Diagram alir penentuan batas DAS dan sub DAS**

Diagram alir dalam menentukan batas DAS dan sub DAS Kupang menggunakan peta topografi di Kota Pekalongan. Tahap ini menggunakan *software* ArcGIS untuk proses penggambaran alur sungai Kupang, titik kontrol serta batas DAS. Dari proses tersebut, maka batas dan luas sub DAS Kupang akan didapatkan. Penentuan batas DAS dan Sub DAS Kupang dapat dilihat pada Gambar 3.3.

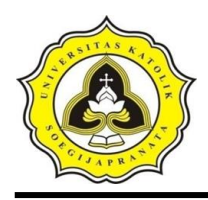

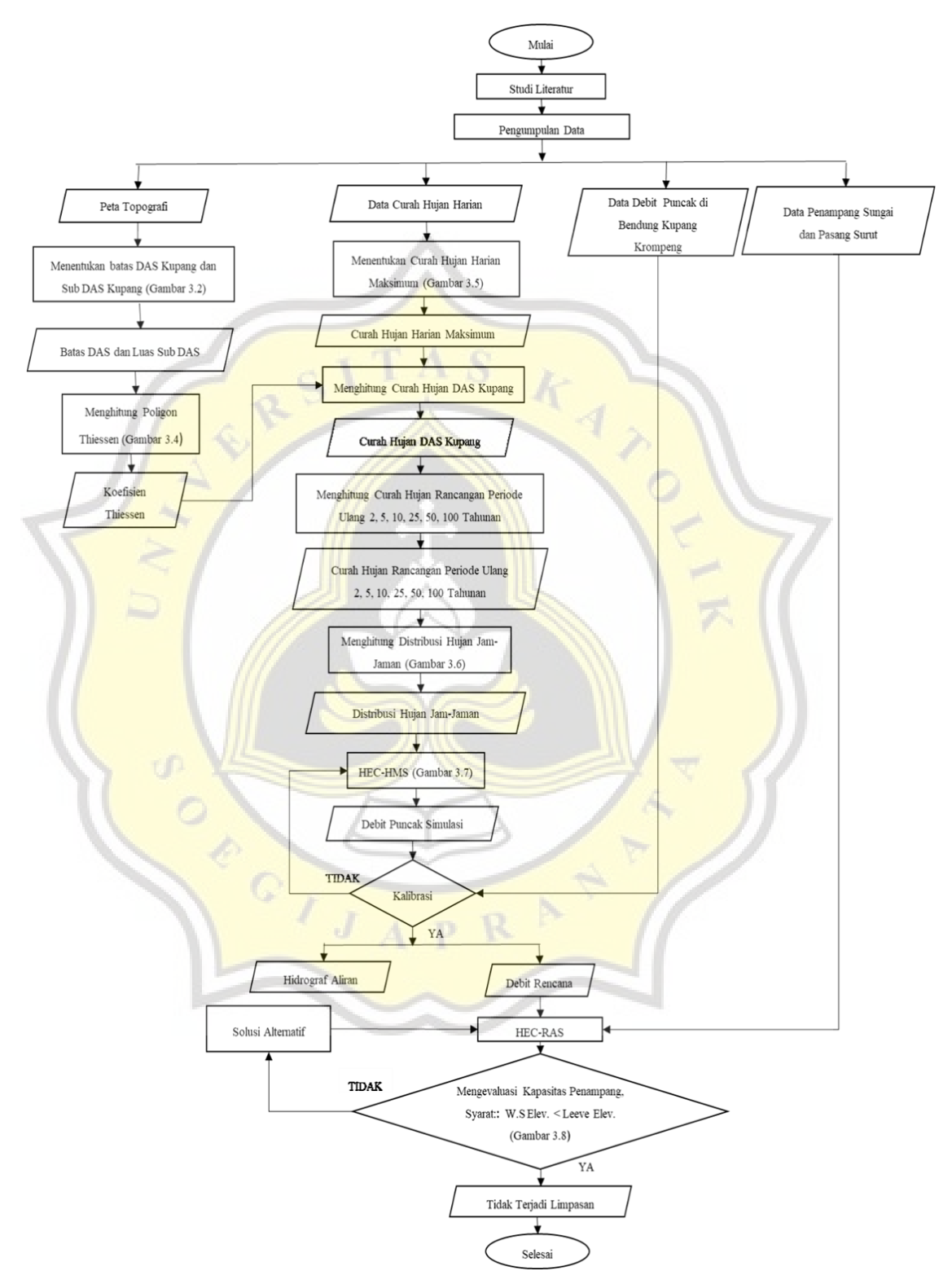

Gambar 3.2 Diagram Alir Secara Umum

Septa Maya Anjani 15.B1.0024 Aditya Shergia Pratiwi 15.B1.0068

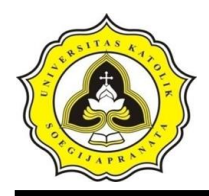

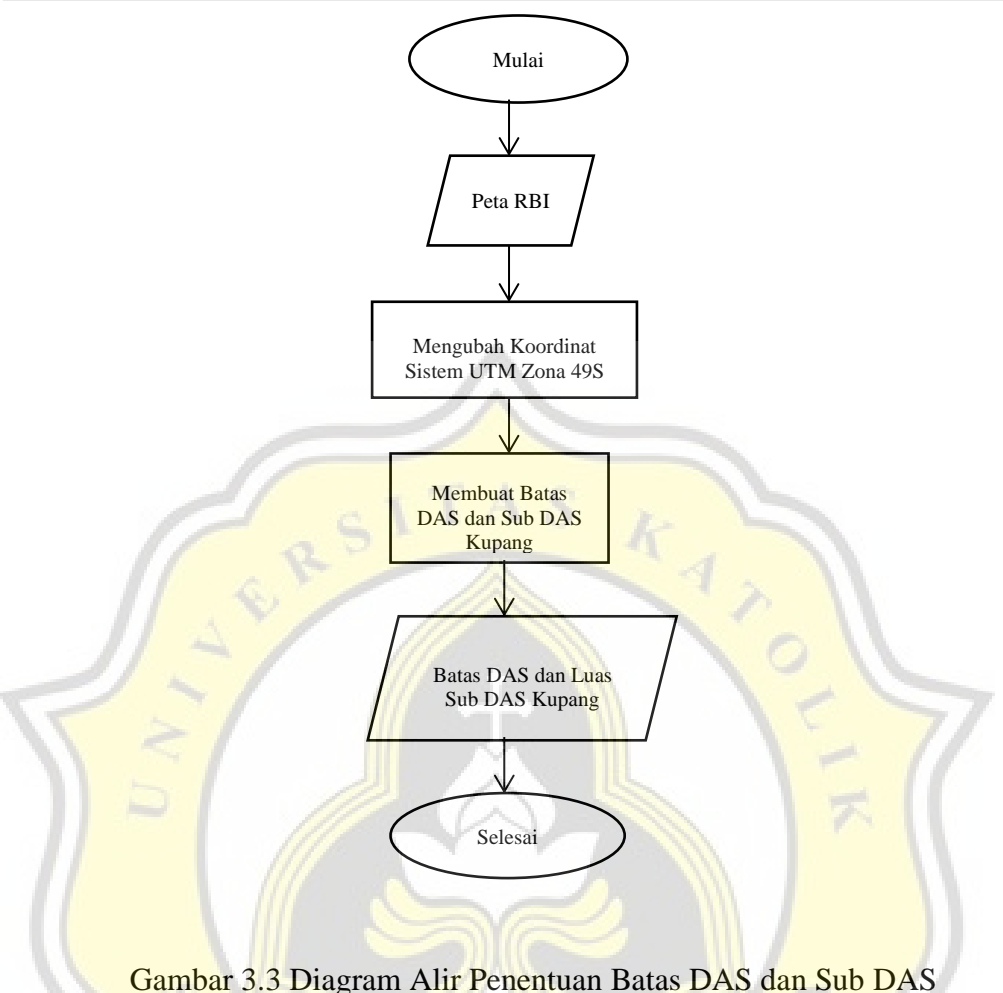

# **Diagram alir Poligon Thiessen**

Membuat Poligon Thiessen menggunakan data titik koordinat yang diperoleh dari Stasiun Kutosari, Stasiun Pekalongan dan Stasiun Pesantren Kletak untuk menghasilkan luas area pengaruh Poligon Thiessen pada setiap stasiun hujan. Kemudian menghitung koefiesien Thiessen dari perhitungan luas area pengaruh Poligon Thiessen pada setiap stasiun hujan. Diagram alir Poligon Thiessen dapat dilihat pada Gambar 3.4.

#### $3.3.3$ **Diagram alir curah hujan rancangan**

Diagram alir curah hujan rancangan ini menunjukan proses perhitungan curah hujan rancangan dengan pemilihan data hujan harian maksimum dari data curah hujan harian.

Tugas Akhir Kajian Kapasitas Alur Sungai Kupang Kota Pekalongan dalam Mengendalikan Banjir dengan Menggunakan HEC-RAS

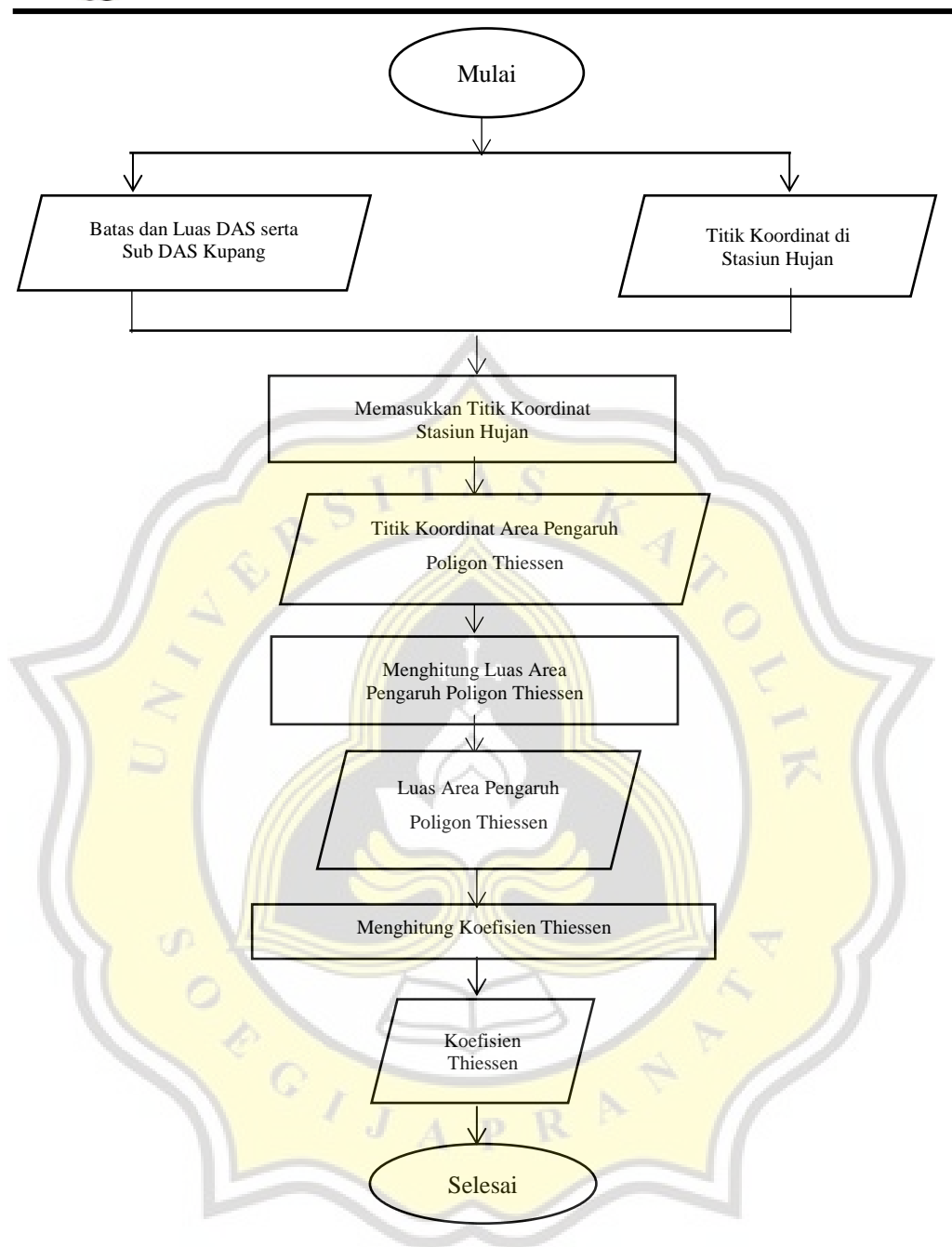

Gambar 3.4 Diagram Alir Poligon Thiessen

Kemudian menghitung curah hujan DAS Kupang menggunakan data koefisien Thiessen dan curah hujan harian maksimum. Proses selanjutnya melakukan perhitungan parameter statistik distribusi curah hujan DAS sehingga dapat memilih jenis distribusi dan menganalisa distribusi curah hujan rancangan pada periode ulang yang telah ditentukan yaitu 2, 5, 10, 25, 50, dan 100 tahunan. Selanjutnya

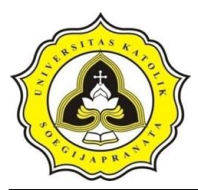

45

menguji kecocokan distribusi Chi-Kuadrat dan Smirnov-Kolmogorov. Jika hasil pengujian dapat diterima, maka didapatkan hasil curah hujan rancangan yang akan digunakan untuk perhitungan distribusi hujan jam-jaman. Diagram alir curah hujan rancangan ditunjukkan pada Gambar 3.5.

# **Diagram alir distribusi hujan jam-jaman**

Diagram alir distribusi hujan jam-jaman menunjukkan proses perhitungan menggunakan data curah hujan rancangan periode ulang 2, 5, 10, 25, 50, 100 tahunan.. Kemudian menghitung intensitas curah hujan menggunakan metode Mononobe dengan durasi waktu 6 jam. Selanjutnya melakukan perhitungan presentase intensitas hujan setiap jam dan distribusi hujan jam-jaman. Sehingga akan didapat hasil histogram distribusi hujan jam-jaman dengan pola ABM. Diagram alir distribusi hujan jam-jaman ditunjukkan pada Gambar 3.6.

# **Diagram alir kalibrasi**

Tahap kalibrasi dilakukan untuk perhitungan nilai-nilai parameter dimana nilai debit puncak simulasi harus mendekati nilai debit puncak di lapangan DAS Kupang. Proses kalibrasi ini menggunakan bantuan *software* HEC-HMS. Diagram alir kalibrasi ditunjukkan dalam Gambar 3.7.

# **Diagram alir HEC-RAS**

Setelah mendapatkan hasil nilai debit rencana dari HEC-HMS tahapan selanjutnya adalah pengolahan data menggunakan HEC-RAS. *Software* HEC-RAS untuk memodelkan Sungai Kupang dengan tahapan seperti yang ditunjukkan pada Gambar 3.8.

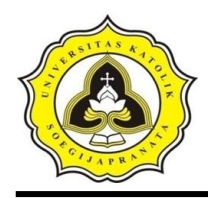

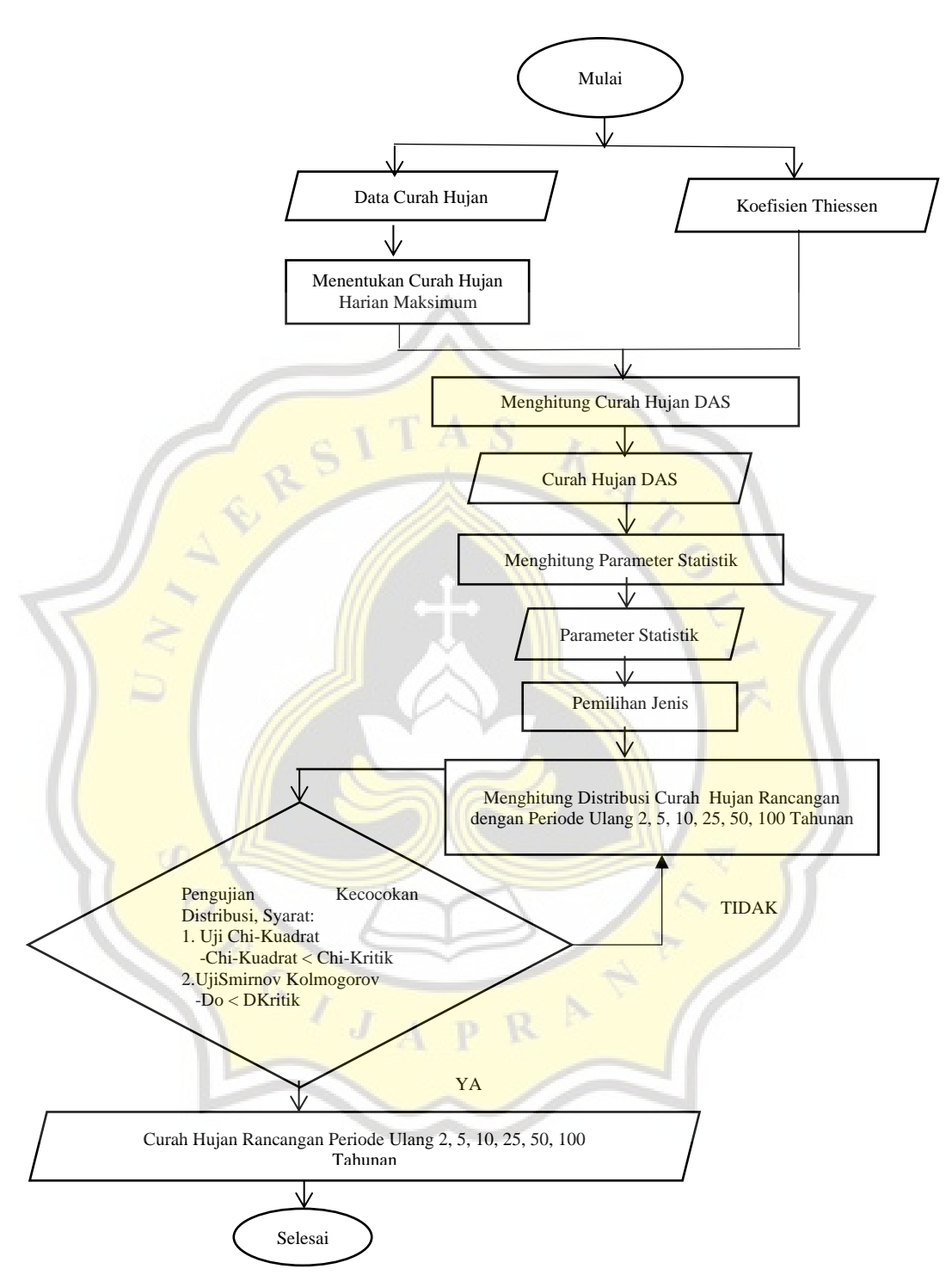

Gambar 3.5 Diagram Alir Curah Hujan Rancangan

Septa Maya Anjani 15.B1.0024 Aditya Shergia Pratiwi 15.B1.0068

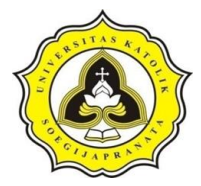

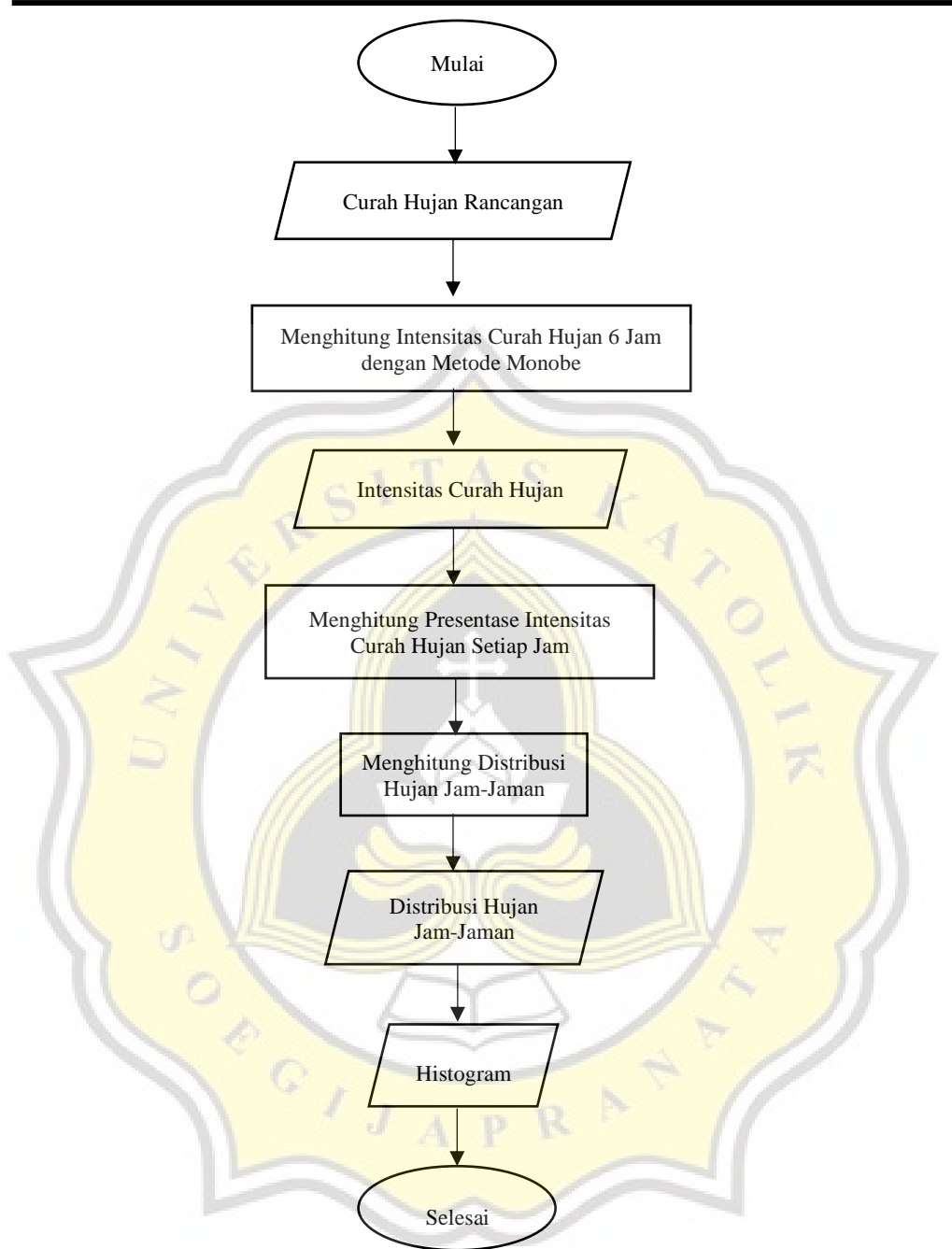

Gambar 3.6 Diagram Alir Distribusi Hujan Jam-Jaman

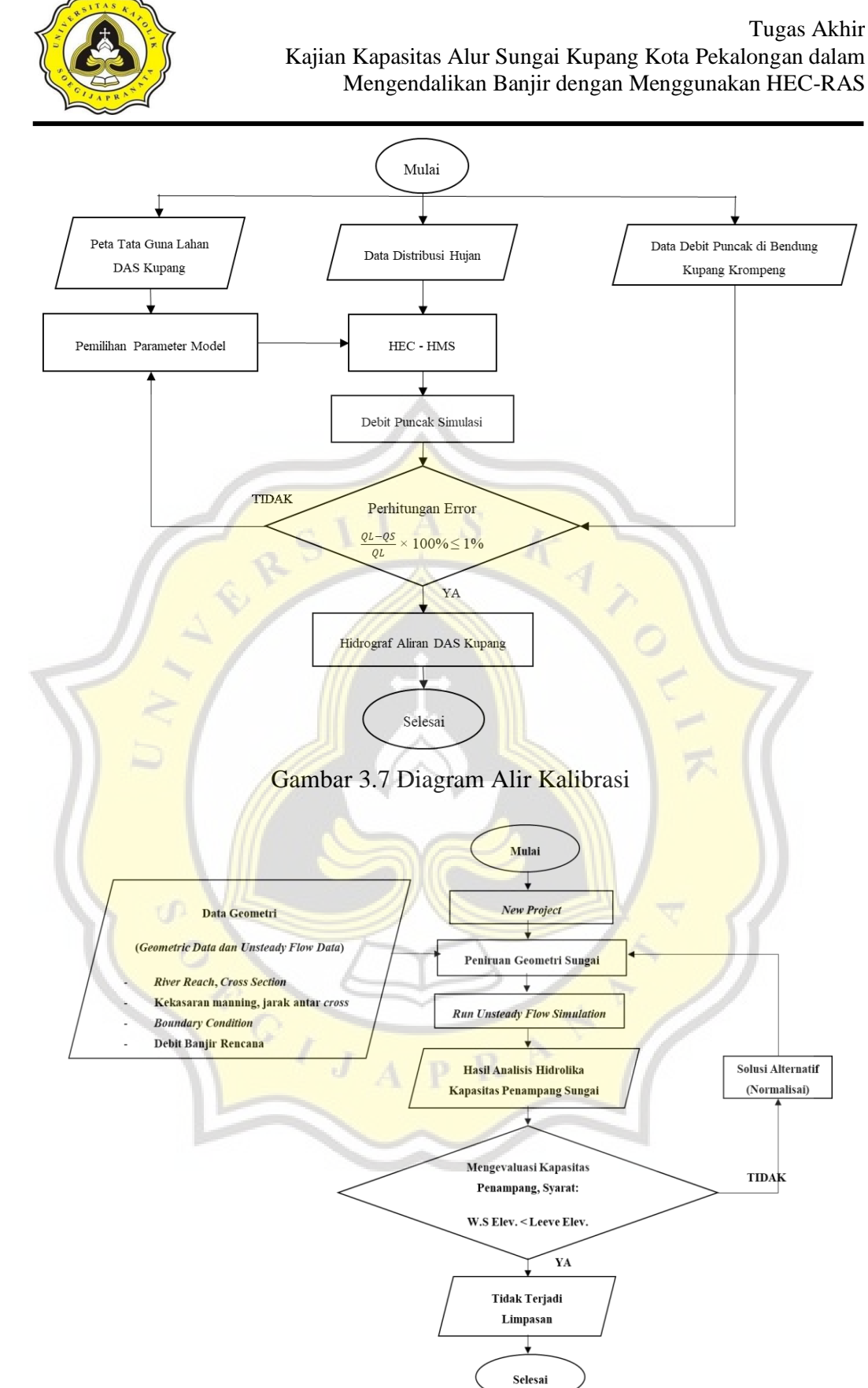

Gambar 3.8 Diagram Alir Pemodelan HEC-RAS

Septa Maya Anjani 15.B1.0024 Aditya Shergia Pratiwi 15.B1.0068

### 48

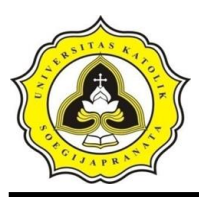

#### $3.4$ **Hidrograf Aliran**

Hidrograf aliran disajikan secara grafis yang menunjukkan hubungan antara debit air (Q) dan waktu (t) dimana debit air diperoleh dari perhitungan curah hujan harian DAS Kupang tahun 2001-2016 pada Stasiun Kutosari, Stasiun Pekalongan dan Stasiun Pesantren Kletak. Hasil hidrograf aliran didapatkan dengan bantuan *software* HEC-HMS yang selanjutnya digunakan sebagai data masukan untuk *software* HEC-RAS.

#### $3.5$ **Parameter Penelitian**

Penggunaan *software* HEC-HMS dilakukan untuk mengetahui nilai debit rencana yang kemudian diolah datanya menggunakan *software* HEC-RAS untuk mendapatkan pemodelan Sungai Kupang dengan menggunakan aliran tak permanen atau *unsteady.*

### **Parameter HEC-HMS**

Penggunaan *software* HEC-HMS untuk menghasilkan hidrograf memiliki parameter – parameter yaitu:

- 1. Parameter *Loss* menggunakan metode SCS *Curve Number* untuk memperkirakan kelebihan curah hujan yang memiliki fungsi curah hujan kumulatif, kelembapan, dan penggunaan lahan.
- 2. Parameter *Transform* menggunakan metode SCS *Unit Hydropraph* yang diperoleh berdasarkan rata – rata *Unit Hydropraph* dari curah hujan dan limpasan*.*
- 3. Parameter *Routing* menggunakan metode *Lag* dimana metode ini merupakan metode yang sederhana dalam software HEC-HMS untuk *routing model*.

### **Parameter HEC-RAS**

Di dalam HEC-RAS parameter – parameter yang digunakan untuk membentuk seri penampang sungai sepanjang saluran sungai. Data geometri saluran sungai, nilai kekasaran manning (koefisien Manning), dan data aliran untuk analisis hidrologi adalah data yang digunakan dalam parameter penggunaan *software* HEC-RAS.

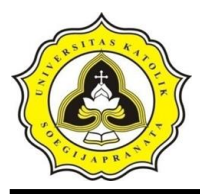

Semua parameter tersebut merupakan komponen utama untuk memodelkan profil aliran sungai. Setiap bagian sungai berbeda perhitungannya karena memiliki perbedaan karakteristik aliran sungai yang disebabkan adanya perbedaan bentuk dari saluran.

#### 3.6 **Pemodelan HEC-RAS**

Tahapan ini dilakukan menggunakan *software* HEC-RAS untuk pengolahan data Sungai Kupang dengan menggunakan aliran *unsteady*. Langkah-langkah untuk menggunakan *software* HEC-RAS yaitu:

1. Pengaturan awal program

Pengaturan yang dimaksud adalah untuk mengubah nilai atau definisi HEC-RAS (nilai *default*). Pengaturan tidak mutlak dilakukan namun bila dilakukan akan lebih memudahkan dalam penggunaan pemodelan dengan HEC-RAS. Setelah itu menentukan unit sistem satuan yang digunakan dalam HEC-RAS. Sistem satuan yang dipakai dapat mengikuti sistem Amerika (*US Customary*) atau *system internasional* (SI). Untuk mengubah klik pada menu *Options* kemudian pilih *Unit system* (*US Customary/SI*), lalu pilih *System International (Metric System)* kemudian pilih *set as default for new project.* Gambar tampilan pengaturan sistem satuan ditunjukkan pada Gambar 3.9.

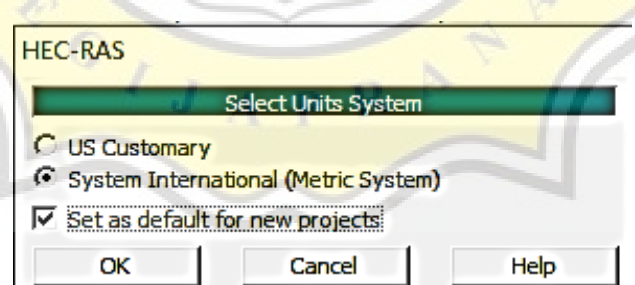

Gambar 3.9 Tampilan Pengaturan Sistem Satuan

2. Pembuatan *file project*

Langkah yang dilakukan selanjutnya adalah membuat *file Project*. Suatu model dalam HEC-RAS disimpan dalam sebuah *file project*. Nama *file project* ditulis dan HEC-RAS memakai nama *file project* tersebut untuk menamai semua file

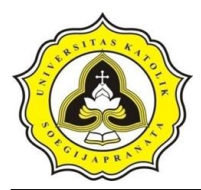

yang berkaitan dengan model tersebut. Langkah-langkah membuat *file project* yaitu:

- a. Memilih menu file kemudian *new project*
- b. Meng-klik tombol *default project* folder di kanan atas, klik tombol *Create Folder*, di sisi bawah layar, dan tuliskan nama folder "hecras kupang 5.0.7"
- c. Menuliskan judul *project* "kupang" pada tempat yang disediakan di bawah *Title*. Ditulis secara otomatis oleh HEC-RAS di bawah *File Name* yaitu "Kupang.prj"
- d. Kemudian layar konfirmasi akan muncul, lalu klik tombol OK

Gambar tampilan input *new project* ditunjukkan pada Gambar 3.10.

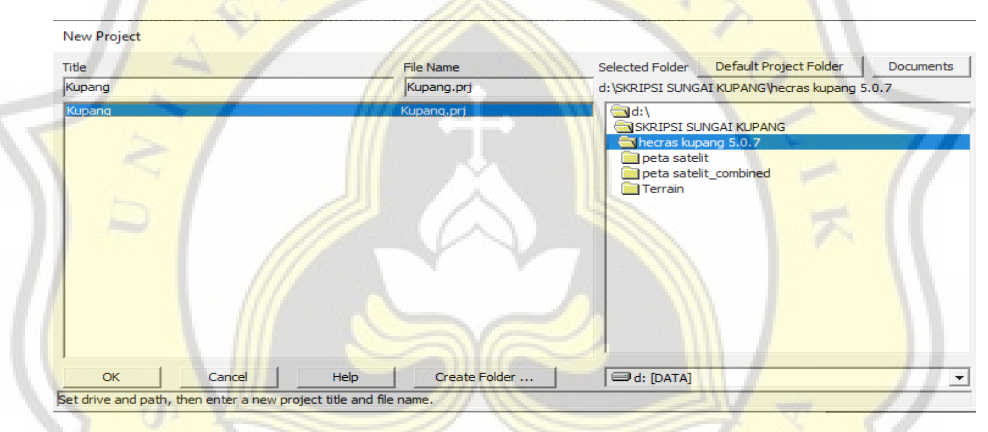

Gambar 3.10 Tampilan Input *New Project*

3. Peniruan geometri saluran

Data yang dimasukkan untuk tahap ini adalah skema alur Sungai Kupang. Alur sungai digambarkan dari hulu ke hilir sebagai alur posisi. Parameter geometri saluran yang dibutuhkan HEC-RAS yaitu alur tampang panjang dan lintang, kekasaran manning dan nilai *default* koefisien persempitan dan perlebaran (kontraksi dan ekspansi).

4. Membuat alur saluran

Mengaktifkan layar editor data geometri dengan memilih menu *Edit* kemudian pilih *Geometric Data*. Gambar tampilan layar editor data geometri ditunjukkan pada Gambar 3.11.

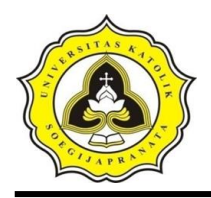

Tugas Akhir Kajian Kapasitas Alur Sungai Kupang Kota Pekalongan dalam Mengendalikan Banjir dengan Menggunakan HEC-RAS

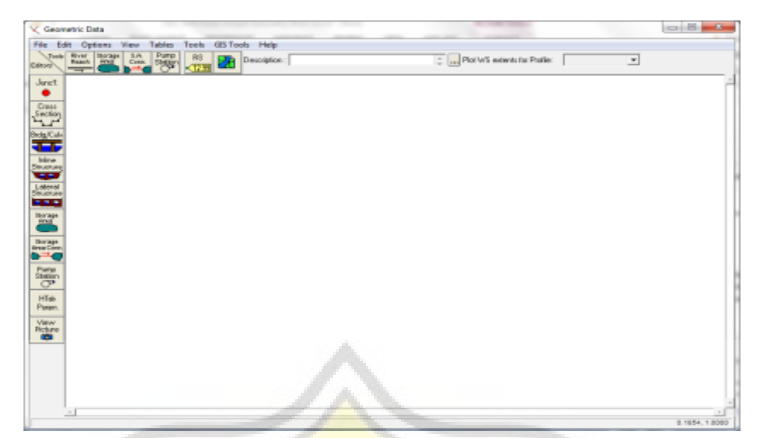

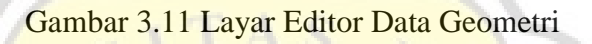

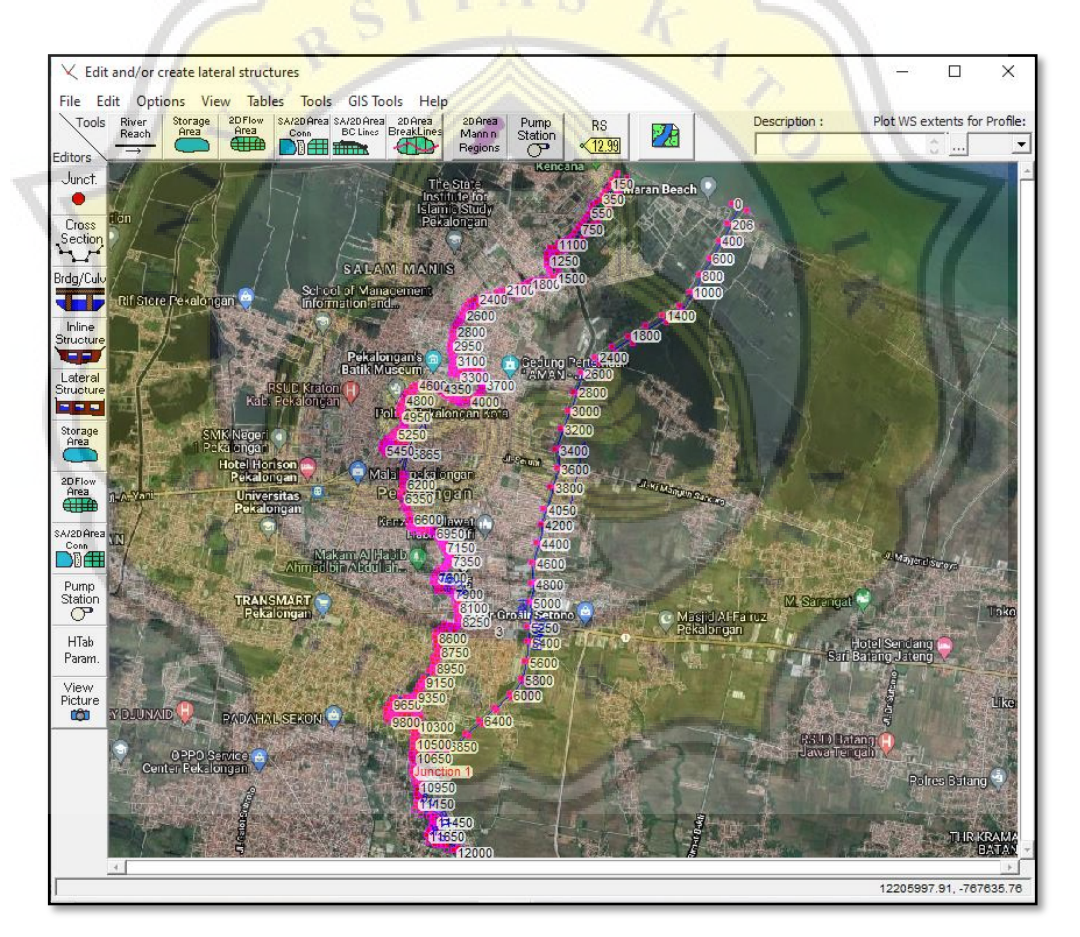

Gambar 3.12 Skema Alur Sungai Pada Geometric Data

# 5. Membuat Skema Alur Sungai

Peta situasi alur sungai digunakan sebagai latar belakang (*background*) untuk mempermudah pembuatan skema alur. Peta dapat disisipkan dengan cara

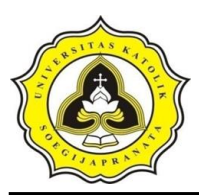

mengklik tombol *Add/Edit Background Layers on the Schematic.* Untuk membuat skema sungai dengan mengklik tombol *River Reach* kemudian klik titik berturut-turut mengikuti alur sungai pada layar editor data geometri. Selanjutnya klik dua kali di titik ujung untuk menandai ujung hilir sungai. Gambar skema alur sungai pada *geometric data* ditunjukkan pada Gambar 3.12.

6. Melakukan *input* tampang lintang (*cross section*)

Langkah untuk *input* data tampang lintang yaitu:

- a. Mengaktifkan layar editor tampang lintang dengan mengklik tombol *Cross Section*
- b. Melakukan *input* data tampang lintang pilih menu *Options* lalu pilih *Add a New Cross Section.* Menuliskan data tampang lintang dengan urut dari tampang ujung hilir sampai tampang hulu
- c. Mengisi data *Description* dengan keterangan tampang lintang
- d. Menuliskan data koordinat titik-titik tampang lintang dengan *Station* adalah jarak titik diukur dari kiri dan *Elevation* adalah elevasi titik
- e. Melengkapi jarak tampang tetangga (*Downstream Reach Lengths*) yaitu jarak antar bantaran kiri (*Left Overbank, LOB),* jarak antar alur utama (*Main Channnel, Channel),* dan jarak antar bantaran kanan (*Right Overbank, ROB)*
- f. Memasukkan nilai koesifien kekasaran dasar, *Manning's n Values*, sesuai dengan kondisi lapangan
- g. Mengisi nilai *Main Channel Bank Stations* yaitu titik batas antara *LOB* dan *Channel* serta *Channel* dan *ROB*
- h. Melakukan penyimpanan data dengan mengklik tombol *Apply Data*
- 7. Memasukkan Data Aliran

Mengklik ikon *View/Edit Unsteady Flow Data* kemudian pilih bagian *boundary conditions* untuk memasukkan data debit banjir rencana untuk setiap periode ulang pada pilihan *flow hydrograph,* dan memasukkan data pasang surut pada pilihan *stage hydrograph.* Kemudian klik *apply* data untuk penyimpanan data.

Gambar layar tampilan *cross section* data, layar tampilan *unsteady flow* data, layar tampilan *flow hydrograph* dan layar tampilan *stage hydrograph*  ditunjukkan pada Gambar 3.13 sampai Gambar 3.16.

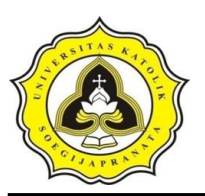

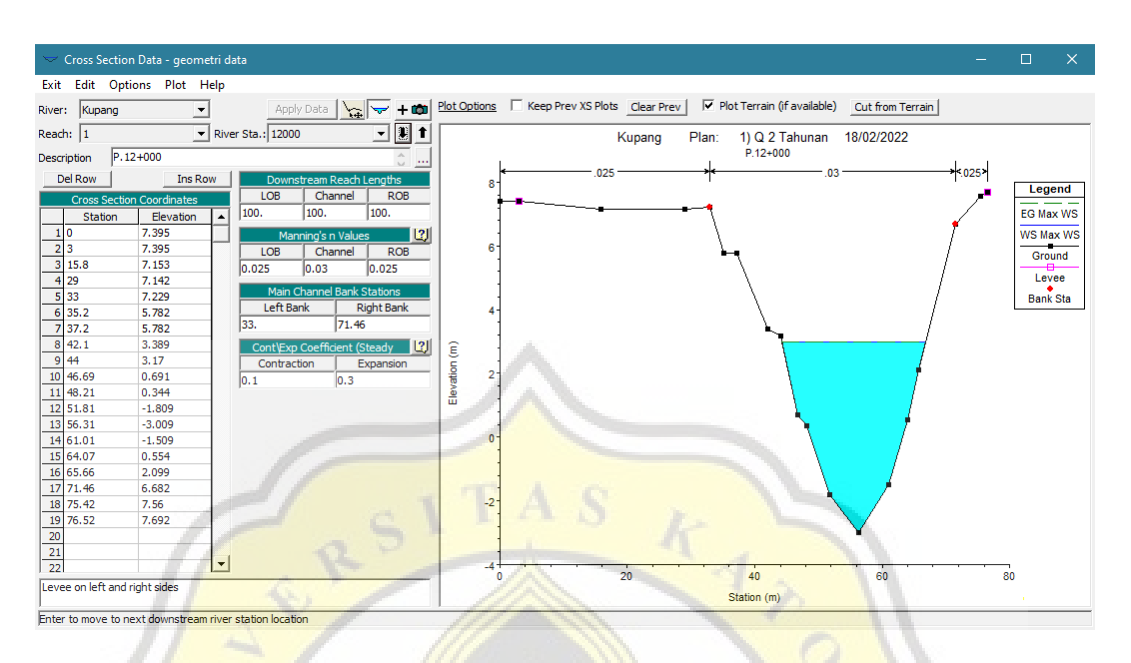

Gambar 3.13 Layar Tampilan *Cross Section* Data

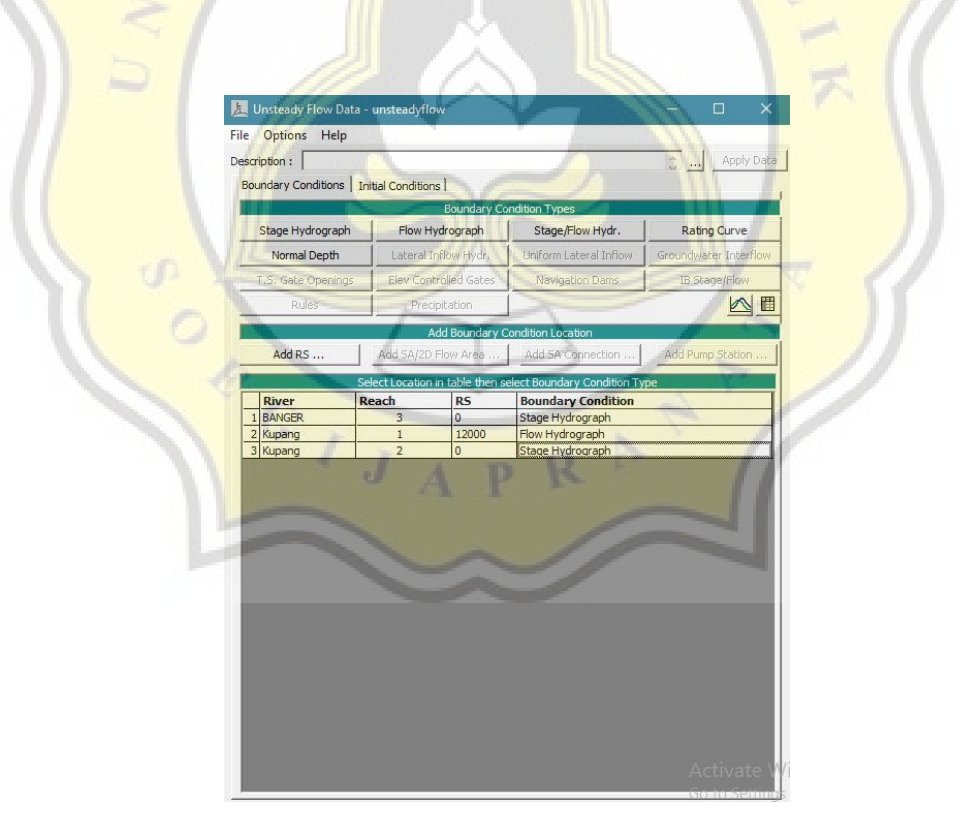

Gambar 3.14 Layar Tampilan *Unsteady Flow* Data

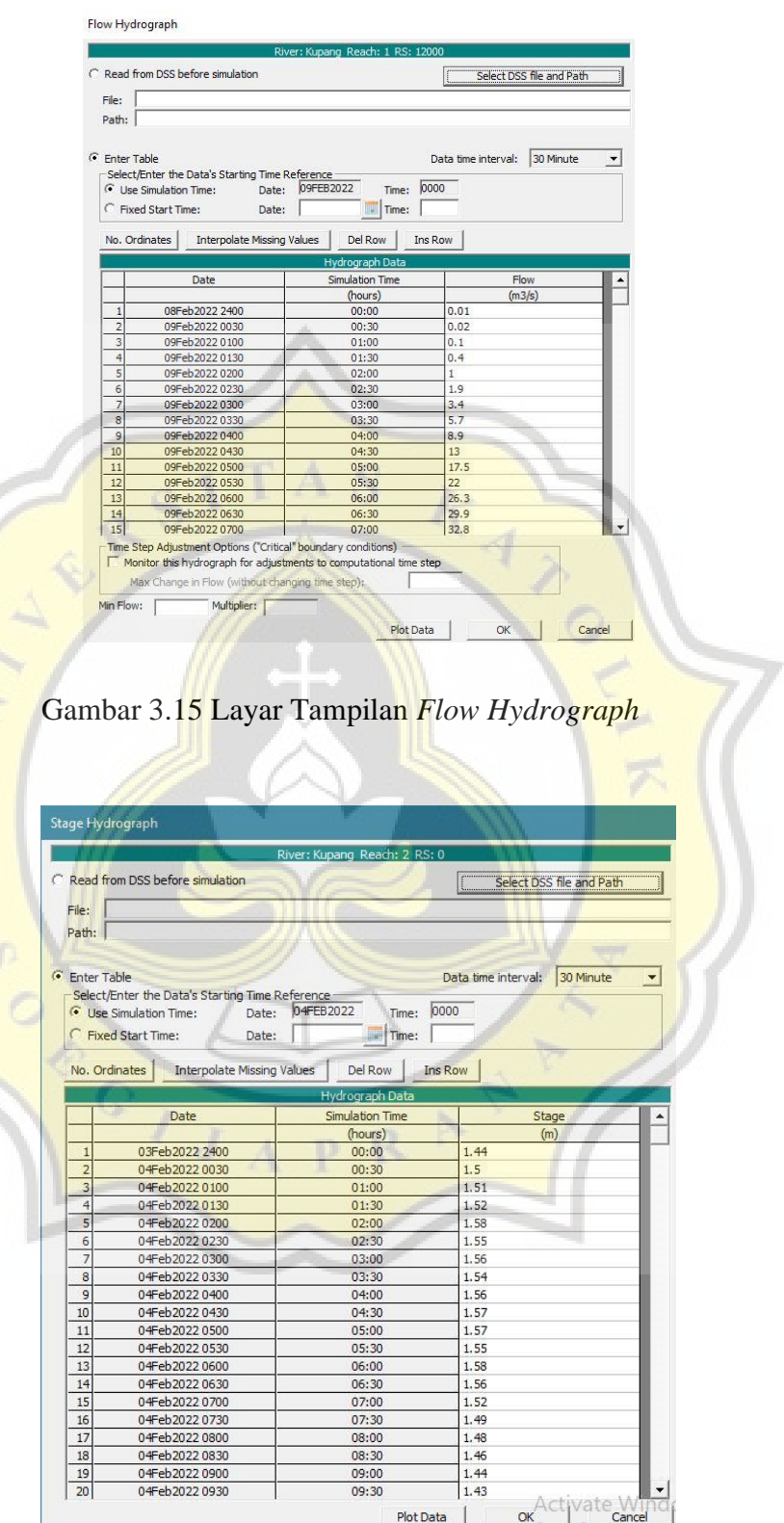

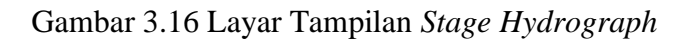

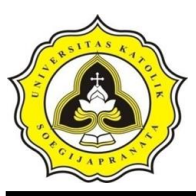

۷

8. *Run* program Sungai Kupang

Setelah semua data sudah dimasukkan, kemudian klik menu *Run* lalu pilih *Unsteady Flow Analysis*. Pilih *file* kemudian *new plan*, diberi nama sesuai yang akan dirun dan centang semua kolom pada *programs to run*, isi *simulation time window*, kemudian *compute*. Tunggu sampai proses *run* selesai, maka disana akan ada keterangan *finish*, dan ada penjelasan tentang hasil *output*. Hasil *output* berupa profil muka air dan kapasitas tampungan sungai, sehingga dapat mengetahui daerah yang mengalami banjir.

Gambar layar tampilan *unsteady flow analysis* ditunjukkan pada Gambar 3.17.

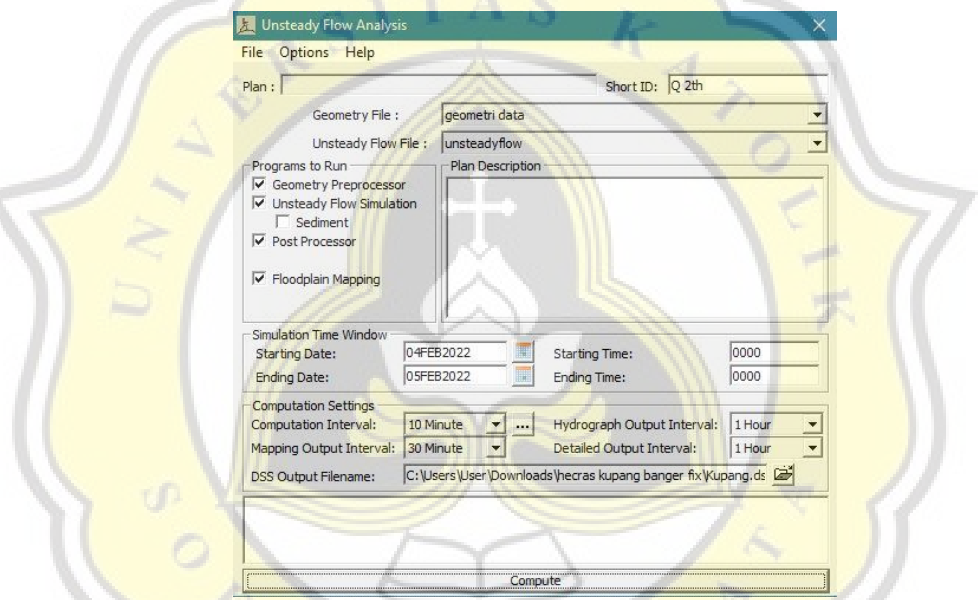

Gambar 3.17 Layar Tampilan *Unsteady Flow Analysis*

9. Memeriksa kapasitas tampungan

Kapasitas tampungan yang ditampilkan oleh HEC-RAS, jika muka air melebihi tanggul artinya kapasitas tampungan tidak mencukupi atau terjadi limpasan. Apabila kapasitas tampungan mencukupi, maka penelitian selesai. Kapasitas yang tidak mencukupi akan dilakukan pengendalian banjir dengan menggunakan *software* HEC-RAS.

10. Solusi alternatif dengan cara normalisasi sungai menggunakan HEC-RAS. Beberapa alternatif cara penanggulangan banjir dengan melakukan normalisasi sungai menggunakan *software* HEC-RAS yaitu:

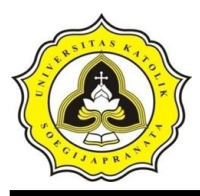

- a. Pelebaran penampang alur Sungai Kupang
- b. Pengerukan dasar Sungai Kupang

Kota Pekalongan memiliki jumlah penduduk sebesar 307.150 jiwa (tahun 2020) maka, Kota Pekalongan termasuk dalam kawasan kota sedang. Sedangkan Luas wilayah DAS Kupang sebesar 16.725 ha maka, pemilihan periode ulang berdasarkan Tabel 2.1 adalah 10 tahunan.

11. Mengambil kesimpulan

Dari hasil analisis tersebut dapat ditarik kesimpulan bagaimana kapasitas Sungai Kupang kondisi eksisting terhadap debit banjir rencana dan solusi alternatif dalam mengendalikan banjir pada Sungai Kupang.

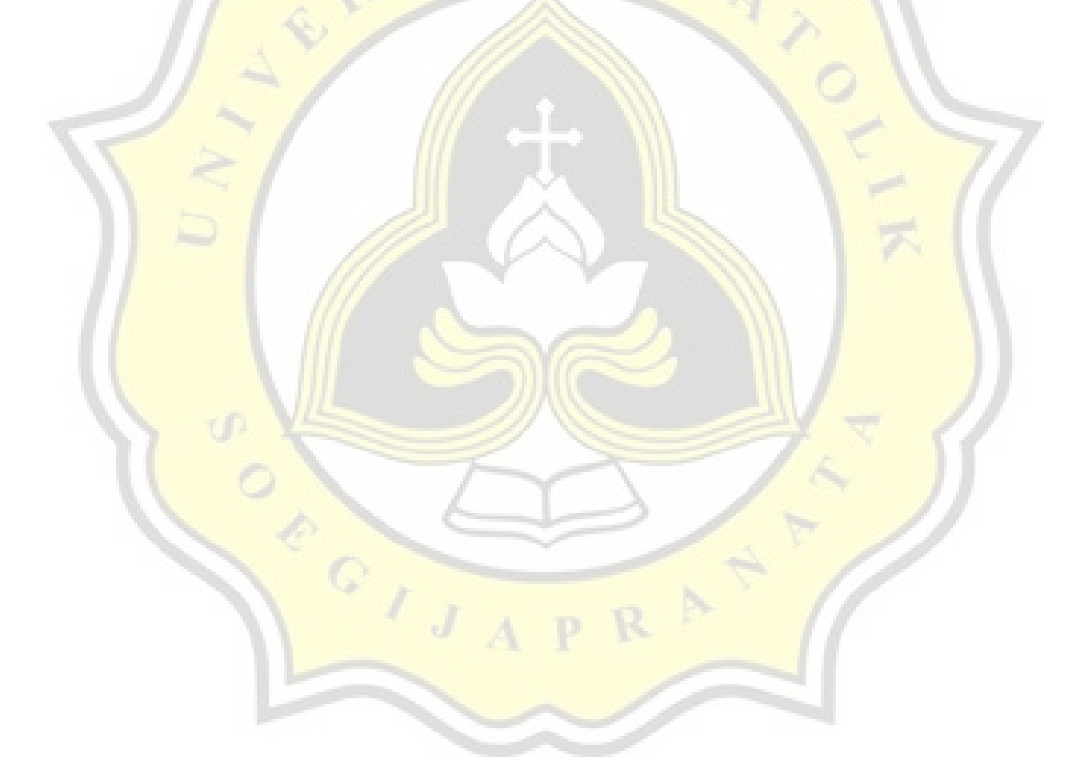